# 11 Importing GP Capture Data (JPEG)

| 11.1 | Capturing at Preset Timing | 11-2 |
|------|----------------------------|------|
| 11.2 | Capturing Right Now1       | 1-22 |
| 11.3 | Restrictions1              | 1-26 |

# 11.1 Capturing at Preset Timing

#### [Action Example]

Detect the rising of the device (bit device: address "M01") of Device/PLC, save captured screens (JPEG data) in a CF card of GP, and upload to PC.

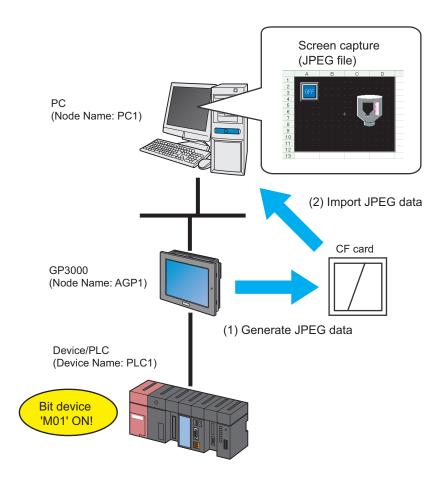

This section describes the setting procedures for executing the above action (ACTION) as an example.

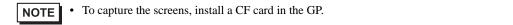

# [Setting Procedure]

|    | h                                                      |                                                                                                    |  |  |
|----|--------------------------------------------------------|----------------------------------------------------------------------------------------------------|--|--|
| 1  | Starting 'Pro-Studio EX'                               | This step starts 'Pro-Studio EX'.                                                                                                    |  |  |
|    |                                                        |                                                                                                    |  |  |
| 2  | Registering Entry Nodes                                | This step registers the PC and the GPs as entry nodes.                                                                                                 |  |  |
|    |                                                        |                                                                                                    |  |  |
| 3  | Registering Symbols                                    | This step registers as a symbol the device of Device/<br>PLC which serves as a trigger condition (trigger).                                            |  |  |
|    |                                                        |                                                                                                    |  |  |
| 4  | Parameter Setting for Feature (ACTION)                 | <ul><li>This step sets the following items:</li><li>Capture Data Selection</li><li>File Specification</li></ul>                                        |  |  |
|    |                                                        |                                                                                                    |  |  |
| 5  | Setting Trigger Conditions                             | This step sets conditions (trigger) for screen captures.                                                                                               |  |  |
|    |                                                        |                                                                                                    |  |  |
| 6  | Setting Data Received by ACTION                        | This step sets data to transfer.                                                                                                    |  |  |
|    | +                                                      |                                                                                                    |  |  |
| 7  | Setting ACTION Node/Process Completion<br>Notification | This step sets the name of an ACTION node and the<br>alert setting whether it should be tuned on or off<br>when the ACTION is completed.               |  |  |
|    |                                                        |                                                                                                    |  |  |
| 8  | Verifying Setting Result                               | This step verifies setting results on the setting content list screen.                                                                                 |  |  |
|    | +                                                      |                                                                                                    |  |  |
| 9  | Saving a Network Project File                          | This step saves the current settings as a network project file and reloads.                                                                            |  |  |
|    |                                                        |                                                                                                    |  |  |
| 10 | Transferring a Network Project File                    | This step transfers a saved network project file to the GP.                                                                                            |  |  |
|    |                                                        | ·]                                                                                                    |  |  |
| 11 | Executing ACTION                                       | This step verifies that captured data (JPEG) of GP screens are saved in the specified location when the preset trigger condition has become effective. |  |  |

# Starting 'Pro-Studio EX'

This step starts 'Pro-Studio EX'.

Refer to "3 Trial of Pro-Server EX" for details about starting method.

## Registering Entry Nodes

This step registers the PC and the GP connected with network as nodes. Refer to "31 Node Registration" for details about entry nodes.

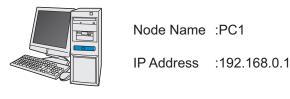

Node Name :AGP1

IP Address :192.168.0.100

**Device/PLC Information** 

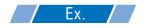

| Entry Node | Setting item | Setting example |
|------------|--------------|-----------------|
| PC         | Node Name    | PC1             |
|            | IP Address   | 192.168.0.1     |
|            | Туре         | GP3000 series   |
| GP         | Node Name    | AGP1            |
|            | IP Address   | 192.168.0.100   |

# Registering Symbols

This step registers as a symbol the device address of Device/PLC from which data is read. Refer to "32 Symbol Registration" for details about symbols.

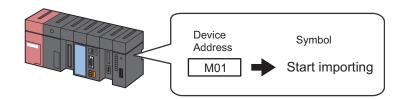

# **Ex.**

| Setting item                           | Setting content           |  |
|----------------------------------------|---------------------------|--|
| Symbol Name                            | Start importing           |  |
| Data Type                              | Bit                       |  |
| Device address for symbol registration | "01" of Device/PLC (PLC1) |  |
| No. of Devices                         | 1                         |  |

# Parameter Setting for Feature (ACTION)

Make settings to capture GP data. (parameter settings)

Refer to "11.1.1 Setting Guide" for more details about ACTION parameters.

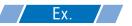

| Setting item                           | Setting content                                 |
|----------------------------------------|-------------------------------------------------|
| Capture Data Selection                 | GP Capture Data                                 |
| Save File                              | C:\Documents and Settings\Administrator\Desktop |
| Saved File Name                        | %NODE%Y%M%D%h%m%s                               |
| Zero Suppress                          | OFF                                             |
| When the same file name already exists | Save Rewrite                                    |
| Show Browser                           | OFF                                             |

1 Click the [Feature] icon on the toolbar.

| 饕 Pro-Studio EX 🛛 ? | .npx                 |                        |               |
|---------------------|----------------------|------------------------|---------------|
| File Edit Tool Pro  | gramming Assist Sett | ting Help              |               |
| 对 Start >           | Node >               | Symbol 👂 ≷ Feature 🕨 📑 | Save .        |
| Symbol              |                      | Node Name AGP1 D       | evice Name    |
| Group               | Ungroup              | Sheet Name Sheet3      | titasa glob   |
| Insert              | Delete               |                        | en de la gioc |

2 Select [ACTION] from the tree display on the left of the screen, then click the [Add] button.

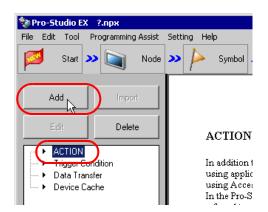

 ${\bf 3}$  Click the [ACTION Type] list button, and select "Upload of GP JPEG Data".

Then, enter the name of ACTION to set in the [ACTION Name] field. In this example, enter "JPEG Data Upload".

| Set ACTION Name/Parameter 🛛 🛛                                                                                                    |
|----------------------------------------------------------------------------------------------------|
| Add a new ACTION.<br>Specify an ACTION name, and set its parameter.                                                                                                    |
| ACTION Type Create form using Excel.                                                                                                    |
| Create form using Excel.<br>Writes Data to CSV file.<br>ACTION Name Writes Data from CSV file.<br>Upload of GP JPEG Data.<br>Writes Data to E-Mail.<br>Upload to the database.<br>Download from the database. |
|                                                                                                    |
| Next Cancel                                                                                                    |

4 Click the [Click here to set the ACTION parameter] button.

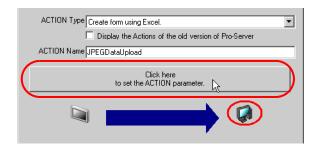

5 Check [GP Capture Data] in [Capture Data Type].

| Setting Parameters |                                                                               |
|--------------------|-------------------------------------------------------------------------------|
| Cashina Daha Turan | EX Version 1.00                                                               |
| Capture Data Type  | Uproad from CF Card<br>© Upload All File<br>© Upload New File And Update File |
| Save To Folder:    | This file name already exists.                                                |
| 😑 c: [C-DRIVEENG]  | C Save Rewrite                                                                |
| Program Files      | Number End Of FileName                                                        |
| Pro-Server EX      |                                                                               |
| 🗧 🔁 NpxDatabase    |                                                                               |
| File Name:         | Show Browser                                                                  |
| %NODE%Y%M%D%h%m%s  | <b>v</b>                                                                      |
| Zero Supress       |                                                                               |
|                    | OK Cancel                                                                     |

6 Set "Desktop" for [Save To Folder] as a folder to store the file to write data in, with the default file name "%NODE%Y%M%D%h%m%s".

| Save To Folder:                                 |    | This file name already exists. |
|-------------------------------------------------|----|--------------------------------|
| C:\<br>Documents and Settings                   |    | Number End Of FileName         |
| Desktop                                         | l  | Show Browser                   |
| File Name:<br>2NODE%Y%M%D%h%m%s<br>Zero Supress | 1  |                                |
|                                                 | ОК | Cancel                         |

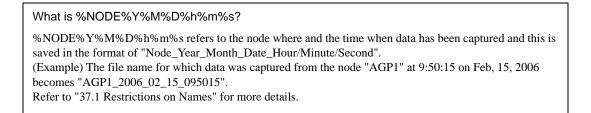

7 Turn off the [Zero Suppress] check box, if checked.

| Save To Folder:   | This file name already exists.             |
|-------------------|--------------------------------------------|
| 🖃 c: [C-DRIVEENG] | C Save Rewrite                             |
| C:\               | <ul> <li>Number End Of FileName</li> </ul> |
| 🔁 Desktop 🔽       |                                            |
|                   | Show Browser                               |
| File Name:        |                                            |
| ≈NODE%Y%M%D%h%m%s |                                            |
| C Zero Supress    | Cancel                                     |

8 Select [Save Rewrite] in [This file name already exists.].

| Save To Folder:                                           |    |        | This file name already exists. |
|-----------------------------------------------------------|----|--------|--------------------------------|
| 💷 c: [C-DRIVEENG]                                         |    | •      | • Save Rewrite                 |
| C:\<br>Documents and Settings<br>Administrator<br>Desktop |    | ▲<br>▼ | Show Browset                   |
| File Name:                                                |    |        |                                |
| %NODE%Y%M%D%h%m%s                                         |    | •      |                                |
| 🔲 Zero Supress                                            |    |        |                                |
|                                                           | ОК |        | Cancel                         |

**9** Turn off the [Show Browser] check box, if checked.

| Save To Folder:                                |    | This file name already exists. |
|------------------------------------------------|----|--------------------------------|
| C:\<br>Documents and Settings<br>Administrator |    | Number End Of FileName         |
| Desktop                                        |    |                                |
| File Name:<br> %NODE%Y%M%D%h%m%s               |    |                                |
| 🔲 Zero Supress                                 |    |                                |
|                                                | OK | Cancel                         |

10 Click the [OK] button.

This is the end of the feature (ACTION) settings.

# Setting Trigger Conditions

This step sets conditions (trigger bit ON) for screen captures.

Refer to "33 Trigger Conditions" for details about trigger conditions.

#### [Setting Example]

- Trigger Condition Name: Turn on capture start bit
- Trigger Condition : When "Start capturing" (M01) is ON
- 1 On the "Set ACTION Name/Parameter" screen, click the [Next] button.

| Click here<br>to set the ACTION parameter. |  |
|--------------------------------------------|--|
|                                            |  |
| Next Cancel                                |  |

2 Click the [New Trigger Condition] button.

| Set ACTION Trigger Condition               |
|--------------------------------------------|
| ACTION Type Upload of GP JPEG Data.        |
| ACTION Name JPEGD ataUpload                |
| Specify a trigger condition of the ACTION. |
| Trigger Condition                          |
|                                            |
| Edit                                       |
| Node                                       |
|                                            |
|                                            |
|                                            |
|                                            |
| Back Next Cancel                           |

**3** Enter the trigger condition name "TurnOnCaptureStartBit" in [Trigger Condition Name], and select "AGP1" in [Node Name] which has the device to serve as the trigger condition.

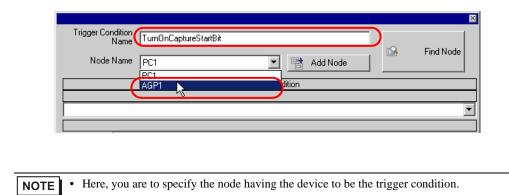

- ি "33 Trigger Conditions"
- 4 Click the [When Device ON] button in the [Condition 1] tab and select "PLC1" for the device name.

| Condition 1                                          |                                 |          |                                       |          |                           |
|------------------------------------------------------|---------------------------------|----------|---------------------------------------|----------|---------------------------|
| Specify th                                           | e Trigger Condition.            |          |                                       |          |                           |
| 35                                                   | When Turned ON                  |          | While Device is ON                    |          | While Condition Satisfied |
| Ġ                                                    | Specified Time                  |          | While Device is OFF                   |          | When Condition Satisfied  |
| 0                                                    | Constant Cycle                  |          | When Device ON                        |          | When Partner Node ON      |
|                                                      | When Device Changes             |          | When Device OFF                       | 8        | When Partner Node OFF     |
| Device Na<br>#INTERN<br>#INTERN<br>PLCI<br>Data Type | IAL                             |          | Turn OFF the Specified<br>Processing. | l Device | e Address after           |
| 🗆 Limite                                             | ed Time Offer<br>hour 🛛 🕂 min - | 0 🕂 hour | 0 🕂 min                               | Ch       | eck Cycle CAlways         |
|                                                      |                                 |          | Detail Settings                       |          | OK Cancel                 |

5 Click the [Device Address] list button and select "Start capturing" for the device symbol name which serves as the trigger.

| Device Name                                                       |    |
|-------------------------------------------------------------------|----|
| PLC1 I Turn OFF the Specified Device Address after<br>Processing. |    |
| Device Address                                                    |    |
| Startcapturing                                                    |    |
| Data Type 16Bit(Signed)                                           |    |
|                                                                   |    |
| Limited Time Offer                                                |    |
| 0 → hour 0 → min - 0 → hou                                        |    |
|                                                                   |    |
|                                                                   | el |
|                                                                   |    |

[Data Type] automatically appears after selection, too.

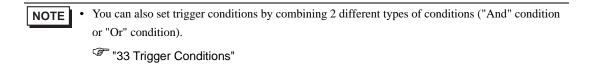

6 Click the [OK] button.

This is the end of trigger condition settings.

# Setting Data Received by ACTION

This step sets data to transfer in ACTION.

Any constant value is acceptable as data to transfer.

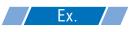

- Constant value to transfer: 1
- 1 On the "Set ACTION Trigger Condition" screen, click the [Next] button.

| Transfer Source               |
|-------------------------------|
| Node                          |
| AGP1                          |
| Device Name                   |
| #INTERNAL 🔽                   |
| C Device Address              |
| Constant Value                |
|                               |
| Data Type 16Bit(Signed) No. 1 |

2 After clicking [Constant Value], enter "1" in the text box for the constant value to transfer and "1" in [No.].

| Constant Value                |   |
|-------------------------------|---|
| 1                             |   |
| Data Type 16Bit(Signed) No. 1 | E |
|                               |   |
|                               |   |
|                               |   |
|                               |   |
|                               |   |
| Back Next Cancel              |   |
|                               |   |

**NOTE** • You can transfer stored values as data by specifying a symbol or a device address.

This is the end of the setting of data received by ACTION.

## Setting ACTION Node/Process Completion Notification

This step sets the name of an ACTION node and the alert setting whether it should be tuned on or off when the ACTION is completed.

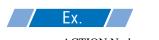

- ACTION Node : PC1
- Receive Notification: OFF

1 On the "Data settings to be received by ACTION" screen, click the [Next] button.

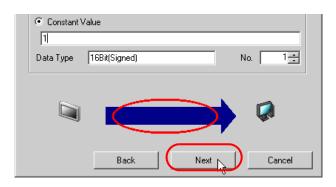

2 Click the list button of [ACTION Node] and select "PC1" as a node where ACTION operates.

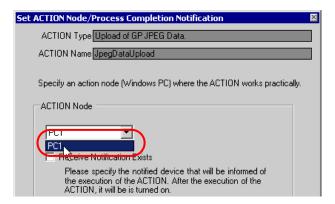

**3** Turn off the [Receive Notification Exists] check box, if checked.

| ACTION Node |                                                                                                    |
|-------------|----------------------------------------------------------------------------------------------------|
| PC1         |                                                                                                    |
|             | Notification Exists<br>specify the notified device that will be informed of<br>cution of the ACTION. After the execution of the<br>V, it will be is turned on. |
|             | Device Name                                                                                                    |
|             | #INTERNAL                                                                                                    |
|             | Notified Device                                                                                                    |
|             |                                                                                                    |
|             | Data Type Bit                                                                                                    |

• When "Receive Notification Exists" is turned on, the specified bit device will be turned on when the ACTION is completed. This can be used as a trigger condition (trigger) of the subsequent ACTION when you want to execute two or more ACTIONs sequentially.

"33 Trigger Conditions"

#### 4 Click the [Complete] button.

The "Set ACTION Node/Process Completion Notification" screen will disappear. On the left of the screen, the name of ACTION you set will appear.

|      | Device Name     |  |
|------|-----------------|--|
|      | #INTERNAL       |  |
|      | Notified Device |  |
|      |                 |  |
|      | Data Type Bit   |  |
|      |                 |  |
| Back |                 |  |

This is the end of the settings of the ACTION node and process completion notification.

## Verifying Setting Result

This step verifies setting results on the setting content list screen.

1 Select the ACTION name "JPEG Data Upload" from the tree display on the left of the screen.

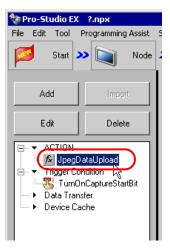

Confirm that the setting content appears on the right of the screen.

|                                                | _ 🗆 ×                   |
|------------------------------------------------|-------------------------|
| Setting Help                                   |                         |
| » 🍐 Symbol » ≷ Feature » 📄 Save » 🆄            | Transfer Monitor        |
| ACTION-Specific Trigger Condition/Process List | ACTION                  |
| Add Edit Release                               | Delete ACTION           |
| Data Source Node AGP1                          | JpegDataUpload 🗾        |
| Trigger When Startcapturing of Node AGP1 i     | Rename                  |
| Condition Data<br>Completion 1                 | Upload of GP JPEG Data. |
|                                                | Set Parameter           |
| L                                              | ACTION Node             |
|                                                | PC1                     |
|                                                |                         |

2 Select the trigger condition name "TurnOnCaptureStartBit" from the tree display on the left of the screen.

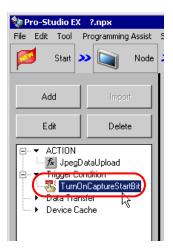

Confirm that the setting content appears on the right of the screen.

|                               |            |          |     |            |                    | - 🗆 ×             |
|-------------------------------|------------|----------|-----|------------|--------------------|-------------------|
| Setting Help                  |            |          |     |            |                    |                   |
| ン 눧 Symbol ン ≷ Feature        | <b>»</b> 🗄 | Save 义   |     | 🤰 Transfei | r 😡                | Monitor<br>Status |
| Trigger Condition             | Sec        | juence D | iag | ram by Ti  | rigger Conditior   | ו                 |
|                               |            | Collapse |     | Tra        | ansfer ACTION/Data |                   |
| TurnOnCapl  Edit              | Feature    | Source   |     | Destinat   | Receive/Process Co |                   |
| Node AGP1                     | JpegDat    | AGP1.#   | ->  | PC1.Jp     |                    |                   |
| When Startcapturing of Node A |            |          |     |            |                    |                   |
|                               |            |          |     |            |                    |                   |
|                               |            |          |     |            |                    |                   |
|                               |            |          |     |            |                    |                   |

This is the end of the verification of the settings.

#### Saving a Network Project File

This step saves the current settings as a network project file and reloads to 'Pro-Server EX'.

Refer to "25 Saving" for details about saving a network project file.

- Pro-Server EX' reads a created network project file, and then executes ACTION according to the settings in the file. The settings therefore need be saved in the network project file.
  - Be sure to reload the network project file to 'Pro-Server EX' If not, ACTION will not work.

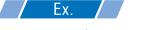

- Path of network project file
- Title

: Desktop\capture.npx

: JPEG upload action

#### Transferring a Network Project File

This step loads a saved network project file to 'Pro-Server EX' and then transfers to entry nodes.

Refer to "26 Transferring" for details about transferring a network project file.

**NOTE** • Be sure to transfer a network project file. If not, ACTION will not work.

## Executing ACTION

This step verifies that enabling a trigger condition activates ACTION and saves GP capture data in the specified location.

• To capture the GP screen, turn ON the bit 0 for LS2076 in the GP. While capturing, the bit 0 for LS2077 is turned ON. It is turned OFF when capturing finishes.

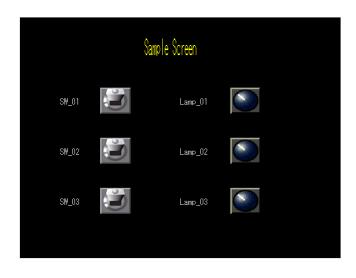

• If error occurs, you can check the log in the Log Viewer. For more details, refer to "28.5 Monitoring System Event Logs".

• If you want to achieve faster communication during ACTION, refer to "29 Tips for Faster Communication".

This is the end of the explanation of this ACTION.

# 11.1.1 Setting Guide

This section explains how to set the parameters of ACTION.

| Setting Parameters                       |                                                                     |
|------------------------------------------|---------------------------------------------------------------------|
| - Capture Data Type                      | EX Version 1.00                                                     |
| GP Capture Data     GY Geo Capture Data  | Uproad from CF Card Upload All File Upload New File And Update File |
| Save To Folder:                          | □ This file name already exists.                                    |
| 🖃 c: [C-DRIVEENG]                        | Save Rewrite                                                        |
| Strogram Files Strong Pro-face Server EX | Number End Of FileName                                              |
| 🖰 NpxDatabase                            |                                                                     |
| File Name:                               | Show Browser                                                        |
| %NODE%Y%M%D%h%m%s                        | <b>•</b>                                                            |
| 🔽 Zero Supress                           |                                                                     |
|                                          | Cancel                                                              |

| Setting item        | Setting content                                                                                                    |
|---------------------|----------------------------------------------------------------------------------------------------|
| Capture Data Type   | <ul> <li>Selects data to capture.</li> <li>GP Capture Data</li> <li>Captures a GP screen and uploads.</li> <li>Video Capture Data</li> <li>Uploads video data which has already been saved in a CF card of GP.</li> <li>In this case, you cannot set each item of [File Name], [Zero Suppress] and [Show Browser]. Also, you cannot upload more than 32767 JPEG files at one time.</li> </ul> |
| Upload from CF-Card | If you select [Video Capture Data] for [Capture Data Selection], you are to select whether to upload all video data in a CF card or only the file(s) not existing or updated in the directory to set in [Save].                                                                                                    |
| Save To Folder      | Selects a save folder for captured data.<br>C drive (C:) folder is to appear for initial setting.<br>To change the drive to display, click the list button to select new one.                                                                                                    |
| File Name           | <ul> <li>Sets the file name to save.</li> <li>"%NODE%Y%M%D%h%m%s" is to appear for initial setting. ("%NODE" indicates a node name.)</li> <li>NOTE</li> <li>By specifying a macro code for the file name to save, you can set the file name as a node name or device data.</li> <li>37.1 Restrictions on Names</li> </ul>                                                                     |
| Zero Suppress       | If you set the save file name as "%NODE%Y%M%D%h%m%s" and check this item, the digit 0 is not displayed.<br>(Example)<br>File name which is written at 7:31 when specifying the save file name as "%h%m"<br>Checked: •••_7_31•••.xls<br>Not checked: ••_07_31•••.xls                                                                                                    |

| Setting item                   | Setting content                                                                                                    |
|--------------------------------|----------------------------------------------------------------------------------------------------|
| This file name already exists. | To overwrite save, check [Save Rewrite]. If not, check [Number End of File Name].                                                                                                    |
| Show Browser                   | Shows captured data on an exclusive JPEG file browser.<br>You can display it with Viewers, such as 'Microsoft Internet Explorer' and 'Paint', related to<br>print, copy, and JPEG files. |

# 11.2 Capturing Right Now

#### [Action Example]

Save capture data displayed on currently operating GP.

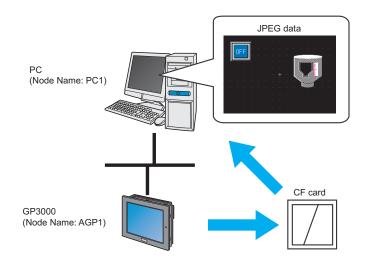

This section describes the setting procedures for executing the above action (ACTION) as an example.

**NOTE** • To capture the screens, install a CF card in the GP.

• To use this function, you need to set using the network profect file which 'Pro-Server EX' loads. You can confirm which network project file is loaded by 'Pro-Server EX' in Status Monitor Menu.

"28.5 Monitoring System Event Logs"

1 Click [Save GP Capture Data] from [Tools] on the menu bar.

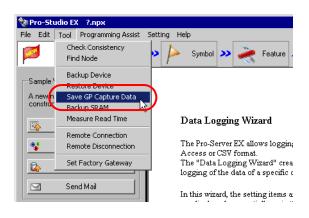

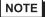

• You can also display the "Save GP Capture Data" screen by right-clicking the tasktray icon and then selecting [Save GP Capture Data] from the menu.

| -                                 |                                    |
|-----------------------------------|------------------------------------|
| 2Way Log Viewer                   |                                    |
| Device Monitor                    |                                    |
| Symbol Monitor                    |                                    |
| Status Monitor                    |                                    |
| Device Access Log                 |                                    |
| Device Backup                     |                                    |
| Device Restore                    |                                    |
| Save GP Capture Data 📐            | D                                  |
| Save SRAM Backup Data             |                                    |
| Remote Logon                      |                                    |
| Remote Logoff                     | Load Network Project               |
| Kennote Logon                     | Start Pro-Studio EX                |
| Data Read Performance Measurement | Tools 🕨                            |
|                                   | ACTION +                           |
|                                   | Pro-Server EX Environment Settings |
|                                   | Network Setting                    |
|                                   | About                              |
| 1                                 | Exit Pro-Server EX                 |
|                                   |                                    |

2 Click the list button and select the GP in which you save captured data.

|      | Node Name   | PC1                                                  |
|------|-------------|------------------------------------------------------|
| Save | C           | AGP1                                                 |
| Save | Folder Name | C:\Program Files\Pro-face\Pro-Server EX\NPXDa Browse |
|      | File Name   | %NODE%Y%M%D%h%m%s                                    |
|      |             | Save the file under the name of current time         |

**3** Click the [Browse] button and set a folder in [Folder Name] where captured data is saved.

|      | Node Name   | AGP1                                          |
|------|-------------|-----------------------------------------------|
| Save |             |                                               |
|      | Folder Name | \Documents and Settings\Administrator\Desktop |
|      | File Name   | %NODE%Y%M%D%h%m%s                             |
|      |             | Save the file under the name of current time  |

4 Specify a file name in [File Name] for captured data to save.

|      | Node Name   | AGP1                                                 |
|------|-------------|------------------------------------------------------|
| Save |             |                                                      |
|      | Folder Name | \Documents and Settings\Administrator\Desktop Browse |
|      | File Name   | GPScreenCapture                                      |
|      |             | Save the file under the name of current time         |

5 Click the [Save] button.

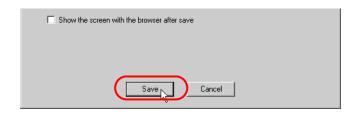

• To capture the GP screen, turn ON the bit 0 for LS2076 in the GP. While capturing, the bit 0 for LS2077 is turned ON. It is turned OFF when capturing finishes.

# 11.2.1 Setting Guide

"GP Capture Data Saving" Screen

|                                       | Program Files\Pro<br>0DE%Y%M%D% | o-face\Pro-S  | Server EX\NPXD&    | Browse         |
|---------------------------------------|---------------------------------|---------------|--------------------|----------------|
| Save<br>Folder Name                   | _                               | o-face\Pro-S  | Server EX\NPXD (   | Browse         |
| Folder Name C:V                       | _                               | o-face\Pro-S  | Gerver EX\NPXDa    | Browse         |
| · · · · · · · · · · · · · · · · · · · | _                               | o-face\Pro-9  | Server EX\NPXDa    | Browse         |
| File Name 🛛 🕅 🕅                       |                                 |               |                    |                |
|                                       | ODE/ST/SH/SD/S                  | h%m%s         |                    |                |
|                                       |                                 | Save the file | e under the name o | f current time |
| Show the screen with                  | the browser afte                | rsave         |                    |                |
|                                       |                                 |               |                    |                |
|                                       |                                 |               |                    |                |
|                                       |                                 |               |                    |                |
|                                       | Save                            | Car           | ncel               |                |

| Setting item                                |                                                    | Setting content                                                                                                    |
|---------------------------------------------|----------------------------------------------------|----------------------------------------------------------------------------------------------------|
| Capture                                     | Node Name                                          | Selects GP to capture screens.                                                                                                    |
|                                             | Folder Name                                        | Selects a save folder for captured data.<br>C drive (C:) folder is to appear for initial setting.<br>To change the drive to display, click the list button to select new one.                        |
| Save                                        | File Name                                          | Sets a file name to save.                                                                                                    |
|                                             | Save the file<br>under the name<br>of current time | Use current time (%NODE%Y%M%D%h%m%s%) for a file name.<br>("%NODE" indicates a node name.)                                                                                                    |
| Show the screen with the browser after save |                                                    | If checked, captured data is shown in a special JPEG file browser.<br>You can display it with Viewers, such as 'Microsoft Internet Explorer' and<br>'Paint', related to print, copy, and JPEG files. |

# 11.3 Restrictions

#### Restrictions on GP3000 Series

• You cannot import the GP capture data in GP3200 Series because GP3200 Series does not have a CF card slot.

# Restrictions on LT3000

• You cannot import the GP capture data in LT3000 because LT3000 does not have a CF card slot.